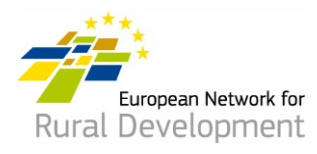

# **Cum să te alături și să găsești parteneri prin intermediul bazei GAL a ENRD?**

# **Ghid pentru Grupurile de Acțiune Locală (GALuri)**

## **A. Creați-vă contul**

1. Găsiți mailul de invitație la baza de GALuri transmis de Rețeaua Europeană de

Dezvoltare Rurală (ENRD) și **dați click pe linkul de acceptare** (**valabil doar 30 de zile**)

2. Veți fi direcționați automat către pagina unde vă puteți crea contul.

 $\overline{\phantom{a}}$ 

3. Completați cu detalile personale.

**! Asigurați-vă că folosiți adresa de e-mail a GAL-ului – cea pe care ați primit** 

**invitația de a vă alătura bazei ENRD de GALuri.**

**4.** Veți primi un mail de confirmare și un link pentru a va crea parola. **Dați click** 

**pe link.**

5. Veți avea la dispoziție **maximum 24 ore pentru a vă crea parola** – de la

momentul primirii mailului de confirmare.

- 6. Stabiliți parola și confirmați-o.
- 7. Contul este gata!
- 8. Veți fi automat direcționați către secțiunea unde puteți actualiza profilul GAL și unde puteți crea oferte de cooperare.

## **B. Actualizarea online a profilului GAL**

După crearea și logarea în cont, veți fi automat direcționați către pagina unde puteți actualiza profilul GAL și crea oferte de cooperare.

1. Click pe **manage** (Fig.1)

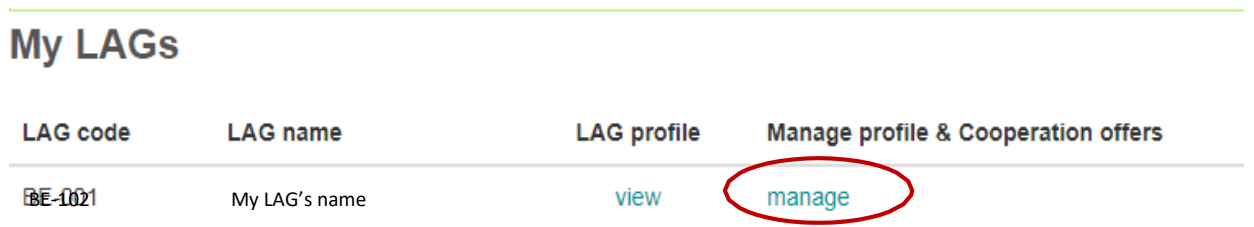

*Figura 1*

- 2. Click pe **view** pentru a vedea profilul GAL care este actualmente disponibil online.
- 3. Click pe **create new update draft** pentru a actualiza profilul GAL. *Fig. 2*

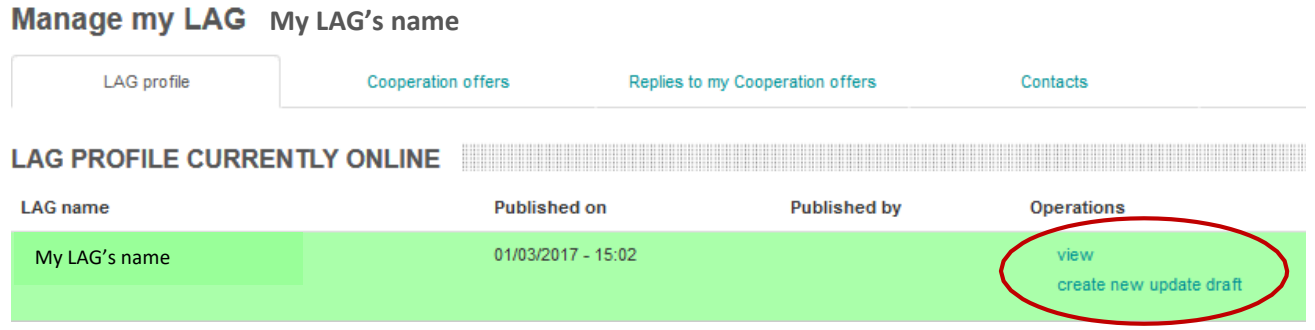

*Figura 2*

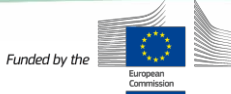

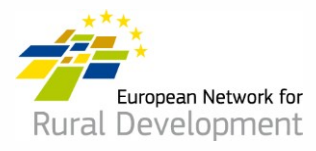

- 4. Click pe diferitele **taburi/secțiuni** pentru a adăugă următoarele detalii profilului GAL:
	- Date de contact;
	- Informatii privind teritoriul GAL , strategia și finanțarea;
	- Interesul în cooperarea CLLD;
	- Proiecte și documente suplimentare ale GAL-ului, pe care doriți să le împărtășiți.

### **Edit LAG**

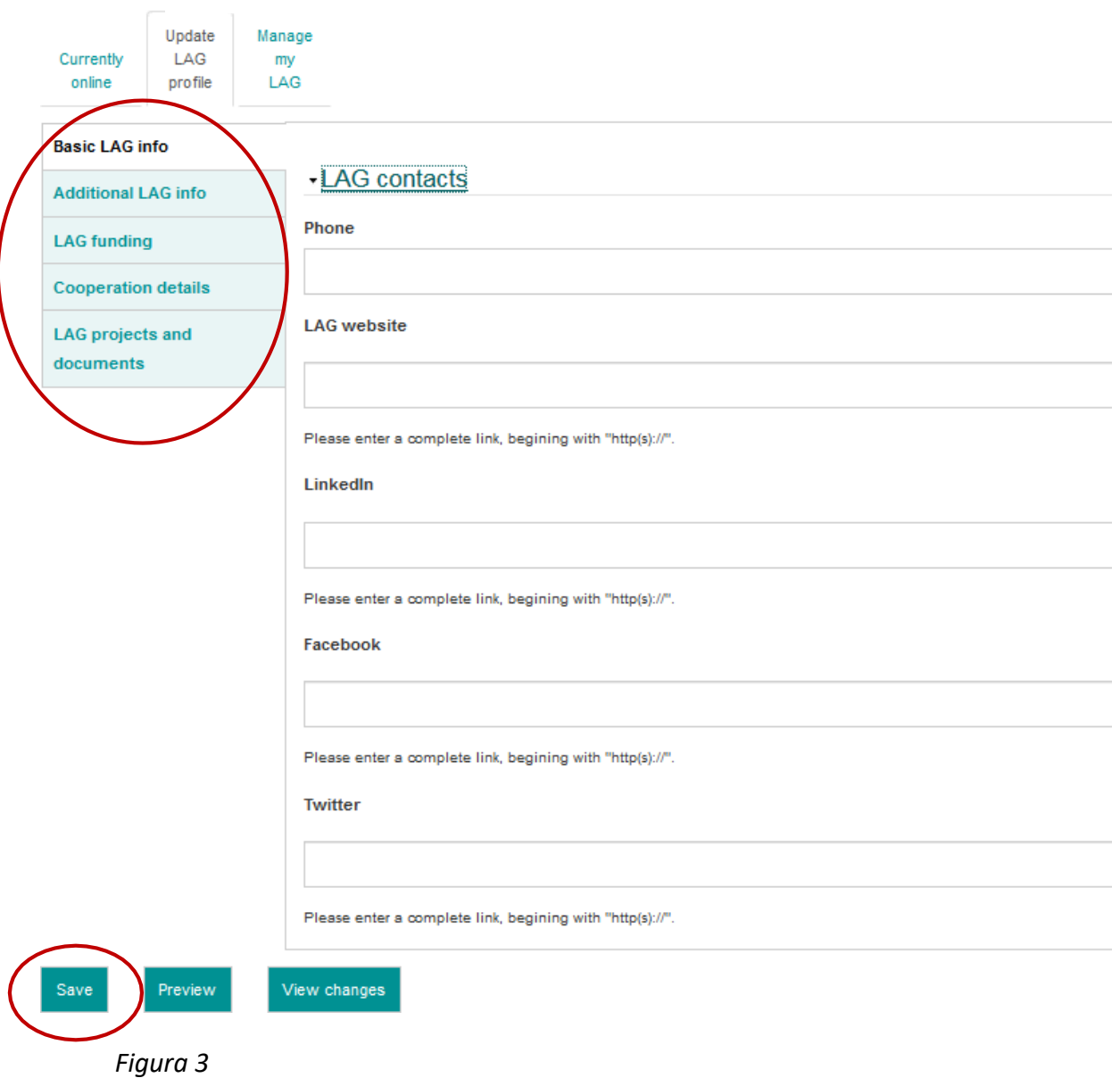

Funded by the

5. Când ați terminat actualizarea profilului GAL, dați click pe **Save**.

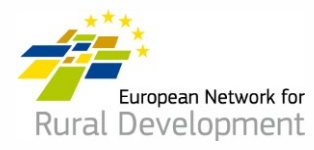

- 6. Dând click pe **Save** veți fi direcționat pe pagina de mai jos (fig.4)unde puteți:
	- Vedea actualizarea pe care tocmai ați realizat-o , apăsând pe **View update**
	- Face modificări suplimentare la profilul GAL selectând **Edit**
	- Vedea actualizările anterioare ale GAL-ului în secțiunea **See history of updates**
	- Dacă ați terminat de efectuat modificările la profilul GAL, atunci apăsați pe **Ask for publishing** iar webmasterul va publica online profilul actualizat al GAL-ului. ! Atenție: actualizarea nu va apărea online dacă nu dați click pe **Ask for publishing**.

\* De asemenea, puteți vedea **versiunea actuală a profilului GAL** dând click pe **View** din textboxul verde din josul ecranului .

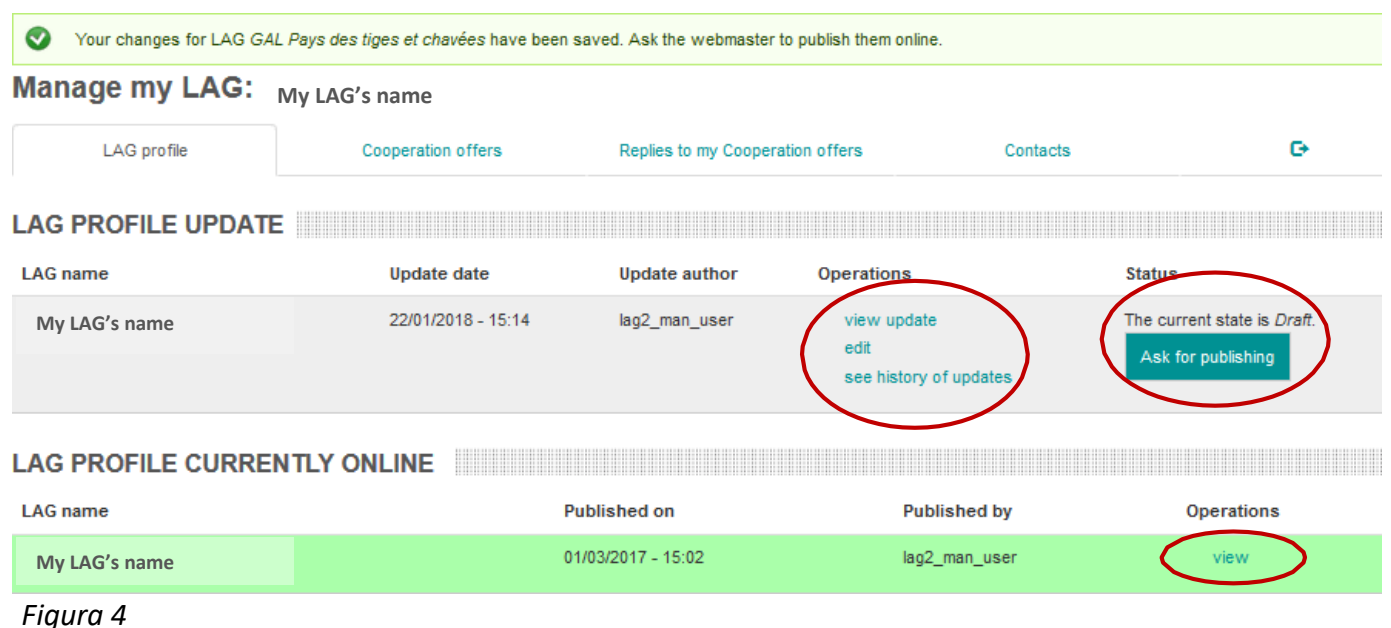

7. Veți primi o notificare prin e-mail când profilul actualizat al GALului a fost publicat online de către webmaster.

Dacă aveți întrebări, contactați webmasterul la adresa de email: LAG-database-[webmaster@enrd.eu](mailto:LAG-database-webmaster@enrd.eu).

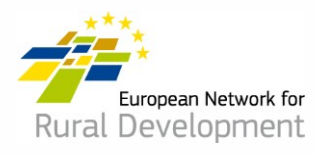

8. Puteți reveni la profilul GALului și efectua alte modificări necesare , dacă este cazul, dând click pe **Log in** de pe homepageul ENRD website:

## [www.enrd.ec.europa.eu](http://www.enrd.ec.europa.eu/)

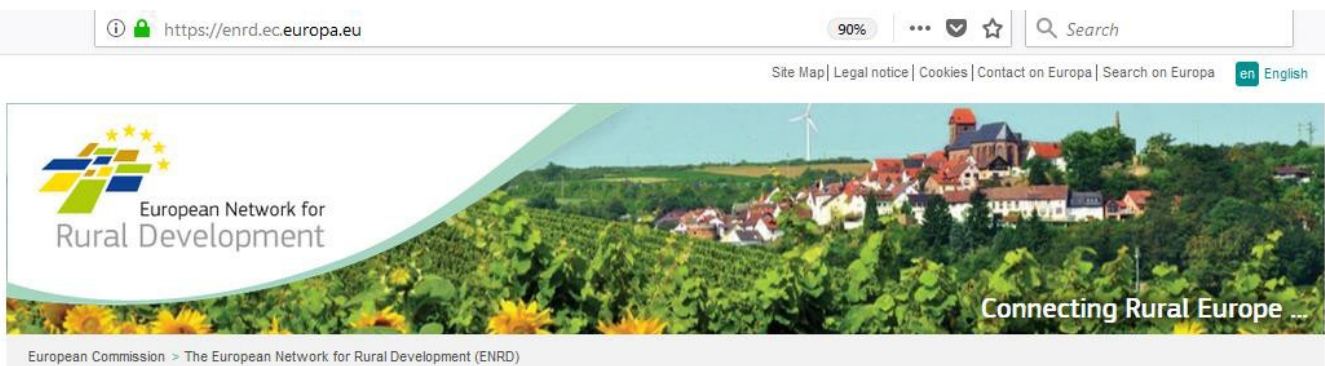

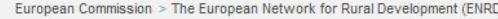

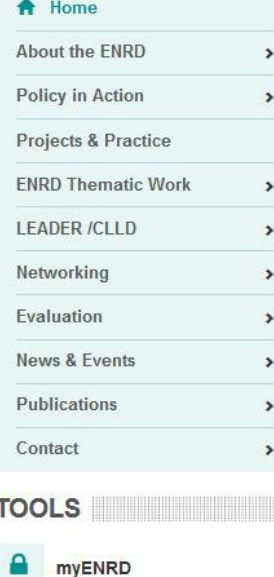

#### What is the ENRD?

The European Network for Rural Development (ENRD) is the structure that brings together all the stakeholders aiming to achieve improved rural development results in the EU.

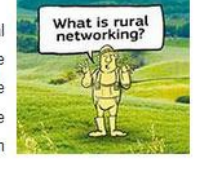

The network serves as a hub for the sharing of information about how Rural Development policy, programmes, projects and other initiatives are working in practice and how they can be improved to achieve more.

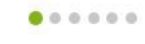

**NEWS NEWS** 

Click on a country flag to<br>connect with rural Europe

Log in

 $\sum$  Share  $\left| \left. \left. \right| \right| \leq \left| \left. \right| \right| \right|$ 

ENRD TWEETS **EXAMPLE THE SERVICE STATE** 

 *Figura 5* 

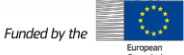

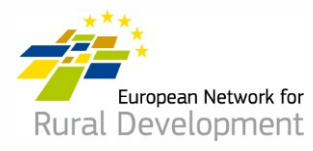

# **C. Creați o ofertă de cooperare CLLD pentru GALul vostru**

După crearea contului și logarea în cont, veți fi direcționat automat în secțiunea unde puteți actualiza profilul GAL și crea oferte de cooperare.

1. Click pe **manage** (fig. 6)

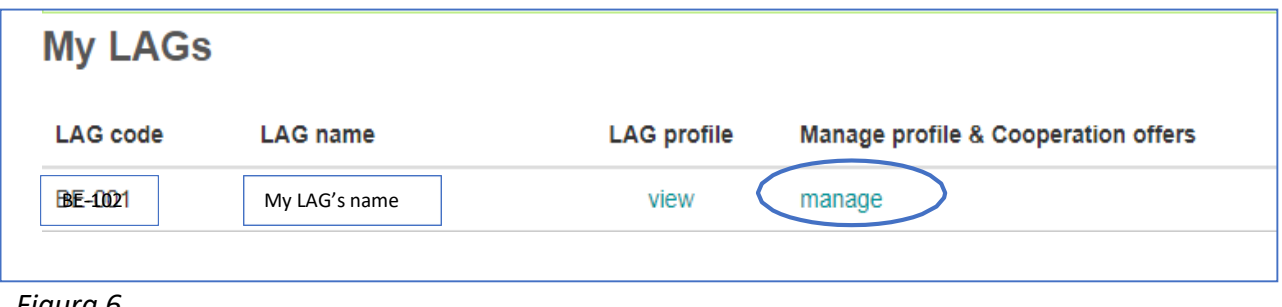

 *Figura 6*

- 2. Click pe secțiunea **Cooperation offers** (fig.7).
- 3. Click pe **Create a new Cooperation offer (fig.7)**.

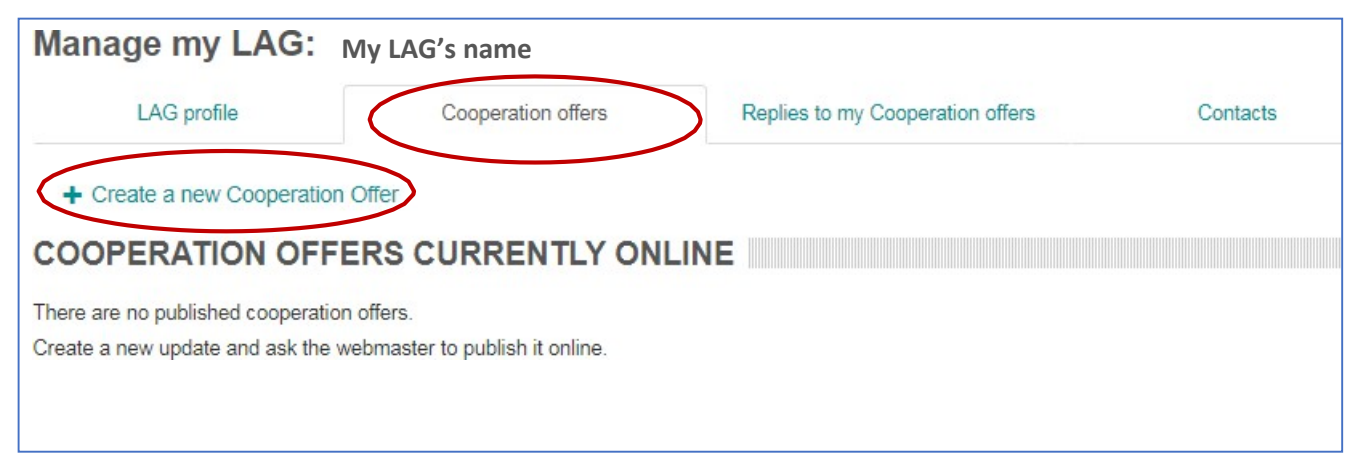

Funded by the

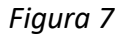

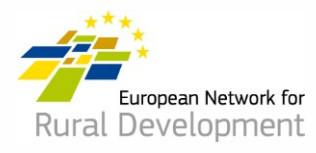

4. Veți avea de parcurs **patru pași** și de completat informațiile necesare.

**Create Cooperation Offer** 

5. **Pasul 1** va fi deja completat și va indica numele GALului și țara.

### Click pe **Next page**.

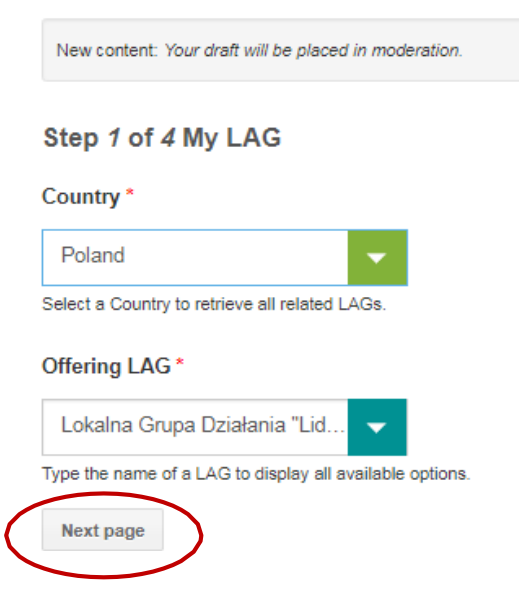

 *Figura 8* 

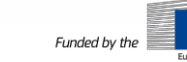

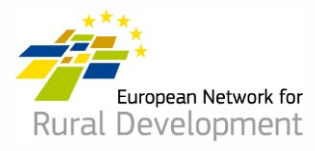

- 6. La **Pasul 2** vi se va cere să completați principalele detalii ale ofertei de Cooperare, incluzând:
	- Numele și data de expirare a ofertei
	- Tipul și subiectul proiectului
	- Contextul, rezumatul ideii proiectului și obiectivele

## **! Atenție: Câmpurile cu \* sunt obligatorii.**

Click pe **Next page** după ce ați terminat de completat câmpurile.

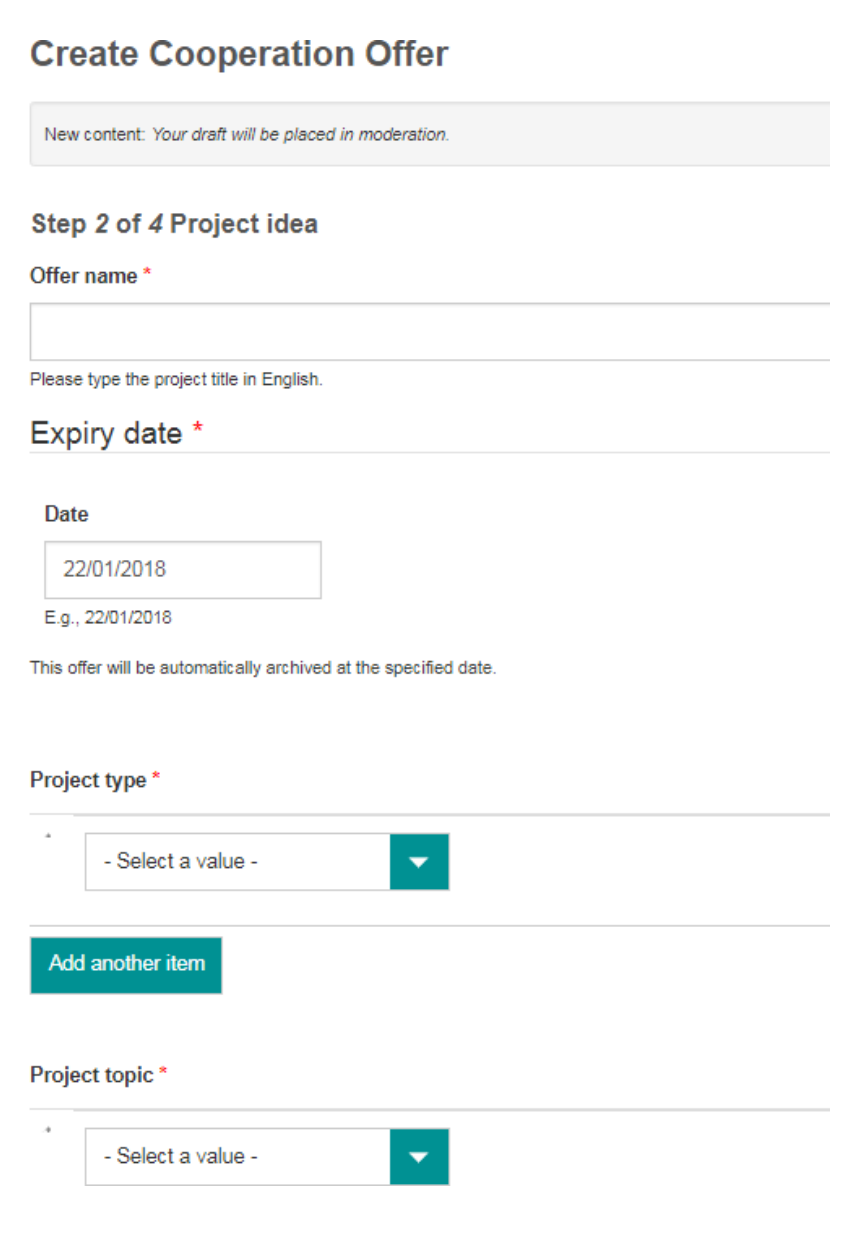

*Figura 9*

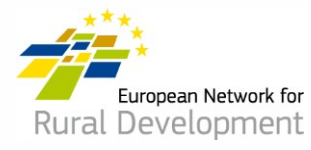

7. La **Pasul 3** vi se va cere să furnizați detalii despre partenerul de proiect cu care doriți să colaborați .

Click pe **Next page** după ce ați terminat de completat câmpurile sau reveniți la pagina anterioară **Previous page** pentru a face modificări suplimentare la Pasul 2.

#### Step 3 of 4 Looking for

Type of partner

#### Country(ies)

--Belgium  $*$ 

Region

#### Type of area

Rural  $\mathbb{X}$ 

#### Assets of the area

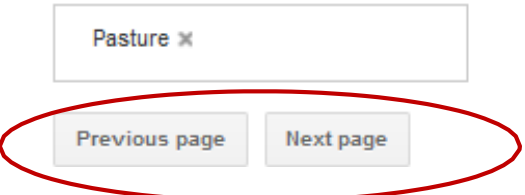

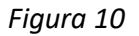

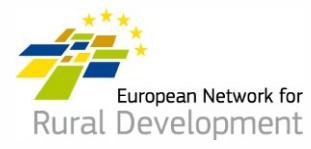

- 8. În sfârșit, la **Pasul 4** vi se va cere să completați cu **o adresă e-mail de contact** unde veți primi mesajele privind oferta de cooperare a GALului.
- 9. Click pe **Previous page** pentru a efectua modificări suplimentare la oferta de cooperare.
- 10. Dacă ați finalizat modificările, dați click pe **Save**.

Step 4 of 4 Contact information

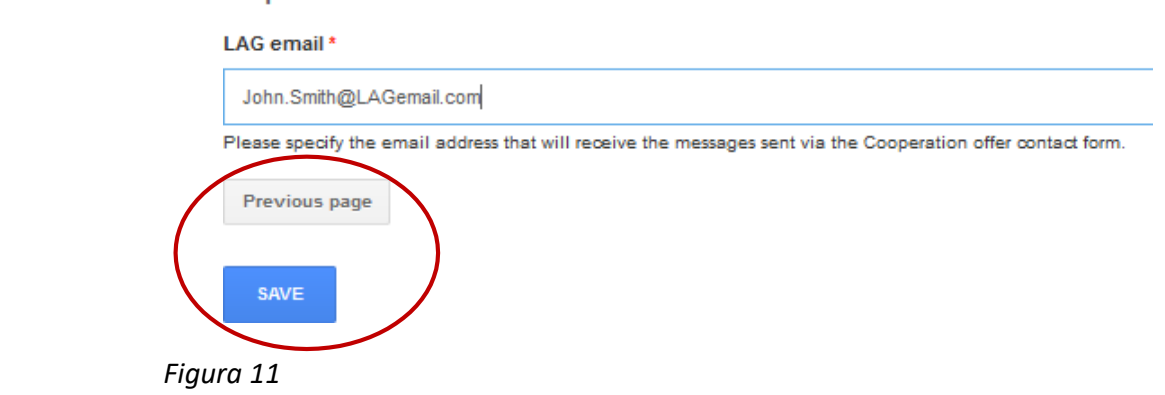

11. Dând click pe **Save** veți fi direcționat către o secțiune unde puteți:

- Vedea oferta de cooperare pe care ați creat-o dând click pe **View**
- Efectua modificări suplimentare la oferta de cooperare prin click pe **Edit**
- Dacă ați finalizat modificările la oferta de cooperare, dați click pe **Ask for publishing** iar webmasterul o va publica online. ! Atenție: oferta nu va fi publicată online dacă nu dați click pe **Ask for publishing**.

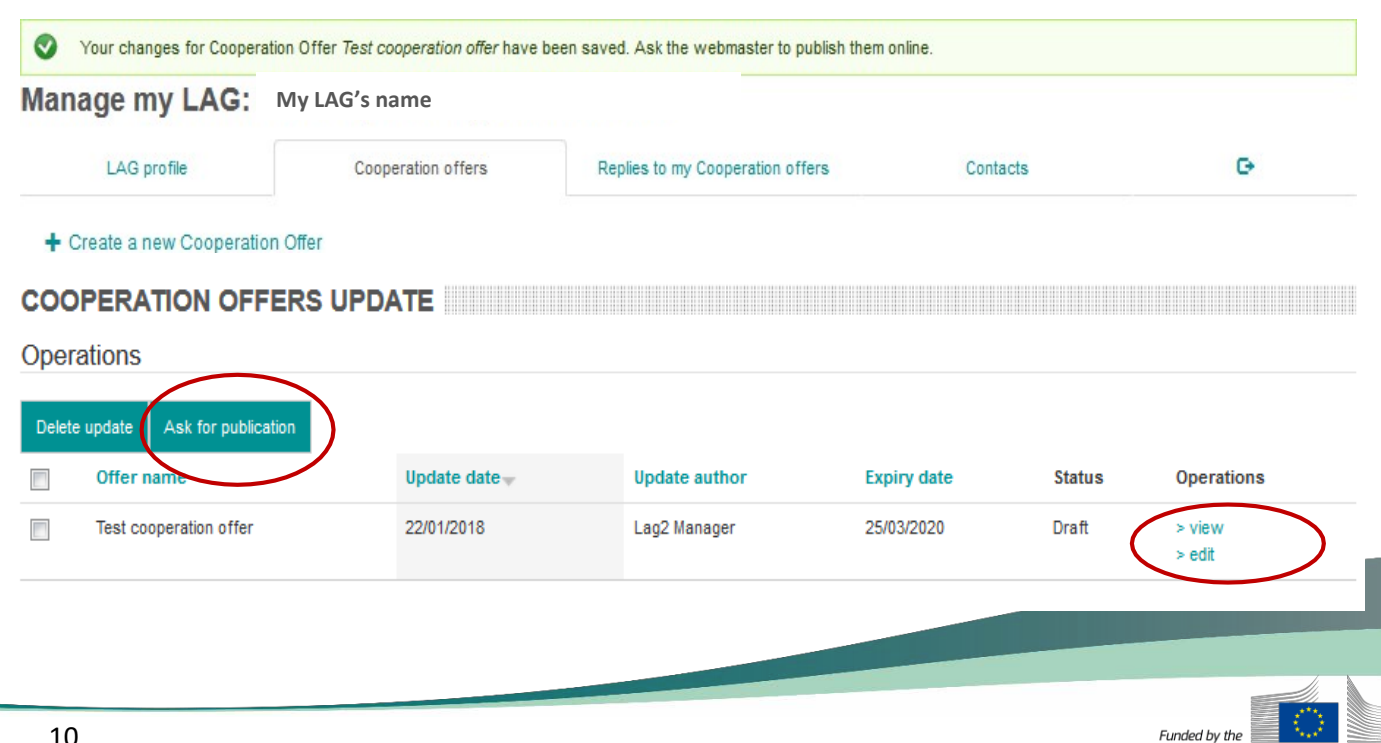

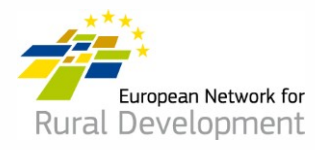

- 12. Veți primi o notificare prin e-mail când oferta de cooperare va fi publicată online de către webmaster.
- 13. Țineți minte că puteți modifica oricând ofertele existente prin:
	- Logare în cont din **Log in** de pe websiteul ENRD[:](http://www.enrd.ec.europa.eu/) [www.enrd.ec.europa.eu](http://www.enrd.ec.europa.eu/)
	- Click pe **Manage**, apoi secțiunea **Cooperation offers** și click **Edit** pentru editare.

### **\* Puteți stabili o durată mai scurtă sau mai lungă a expirării ofertelor.**

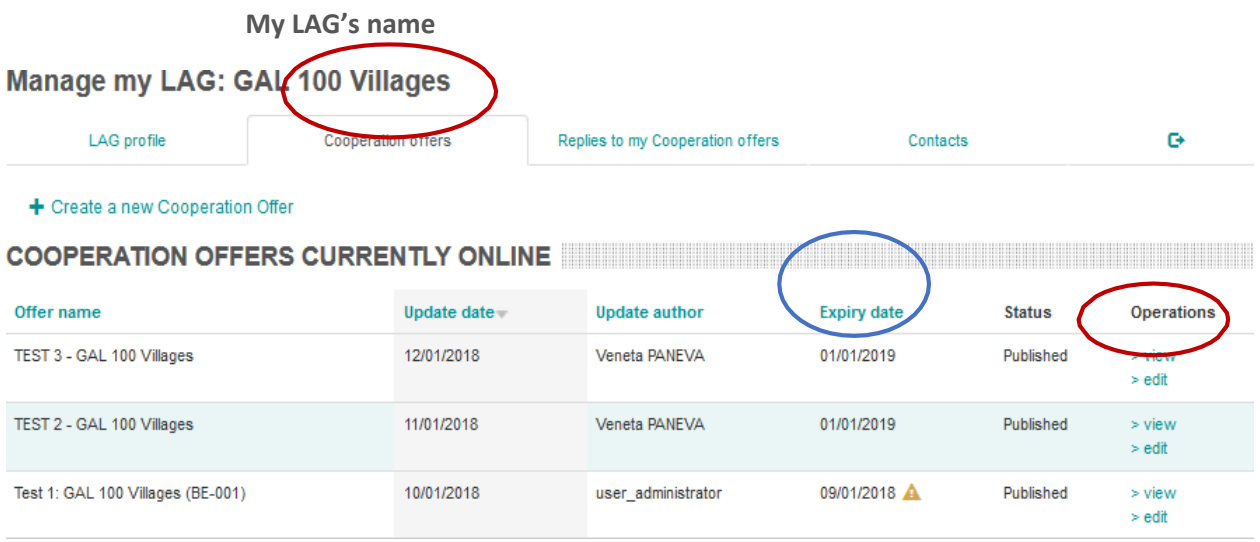

### *Figura 13*

Dacă aveți întrebări, contactați webmasterul la adresa de email: LAG-database-[webmaster@enrd.eu](mailto:LAG-database-webmaster@enrd.eu)